## **Hướng dẫn đổi tên Wifi modem EP9108/ 9108W**

Thao tác đổi tên wifi dễ dàng và đơn giản hơn khi sử dụng ứng dụng Hi FPT. **[Chi tiết](https://fpt.vn/vi/khach-hang-ca-nhan/ho-tro/ho-tro-thong-tin/huong-dan-su-dung/hi-fpt/1-huong-dan-su-dung-tinh-nang-modem-tren-hi-fpt--4440.html)**

## **1. Đăng nhập vào modem:**

Mở trình duyệt web (Chrome, Firefox, ...), nhập địa chỉ mặc định của modem [http://192.168.1.1](http://192.168.1.1/)

User/Pass mặc định: **admin/admin** hoặc gọi lên tổng đài FPT Telecom

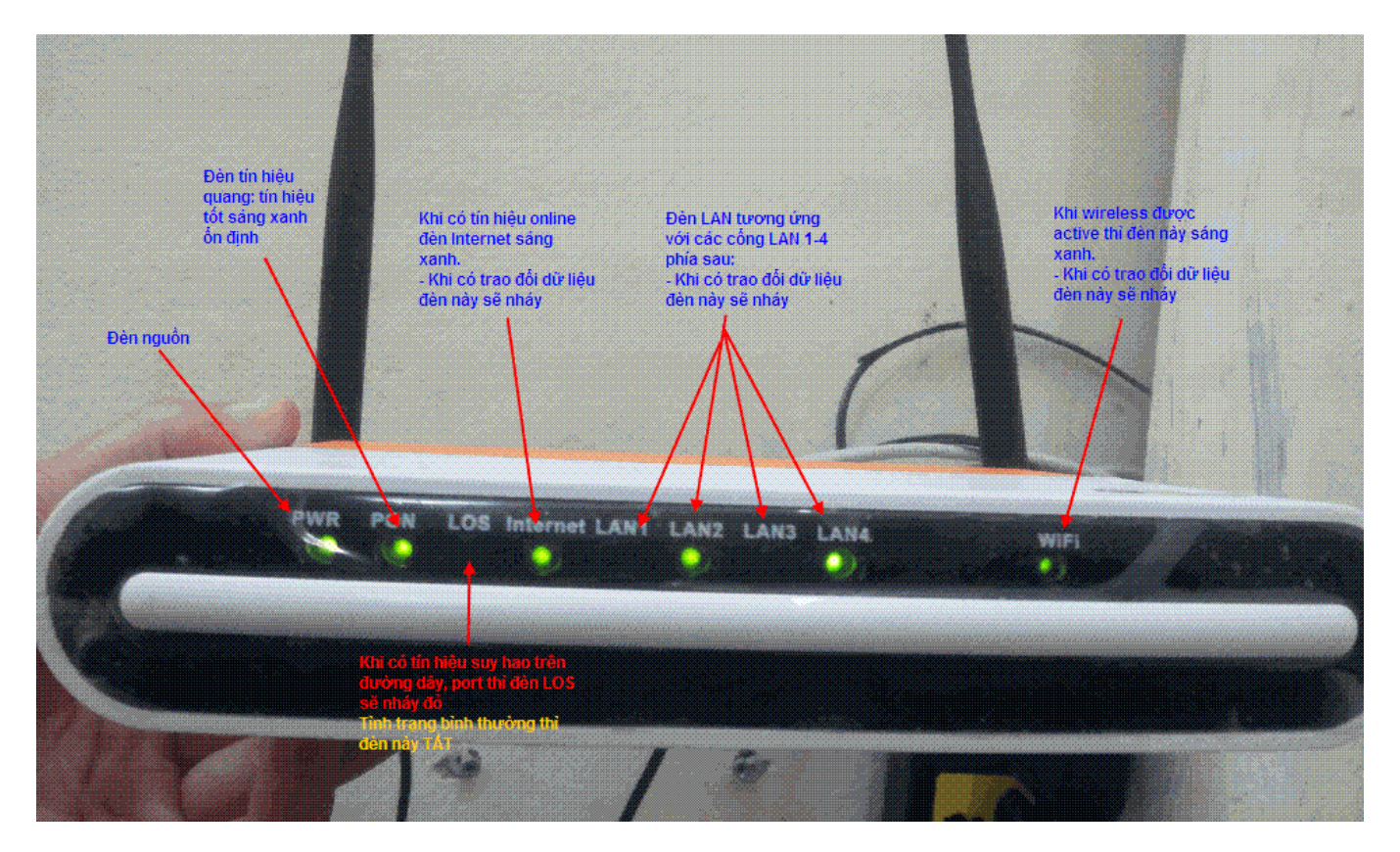

Vào **Internet** chọn **WLAN Config**

## **2. Đổi tên sóng Wifi**

Đổi tên sóng wifi tại ô **SSID** như hình dưới. Bấm **Apply** để hoàn tất.

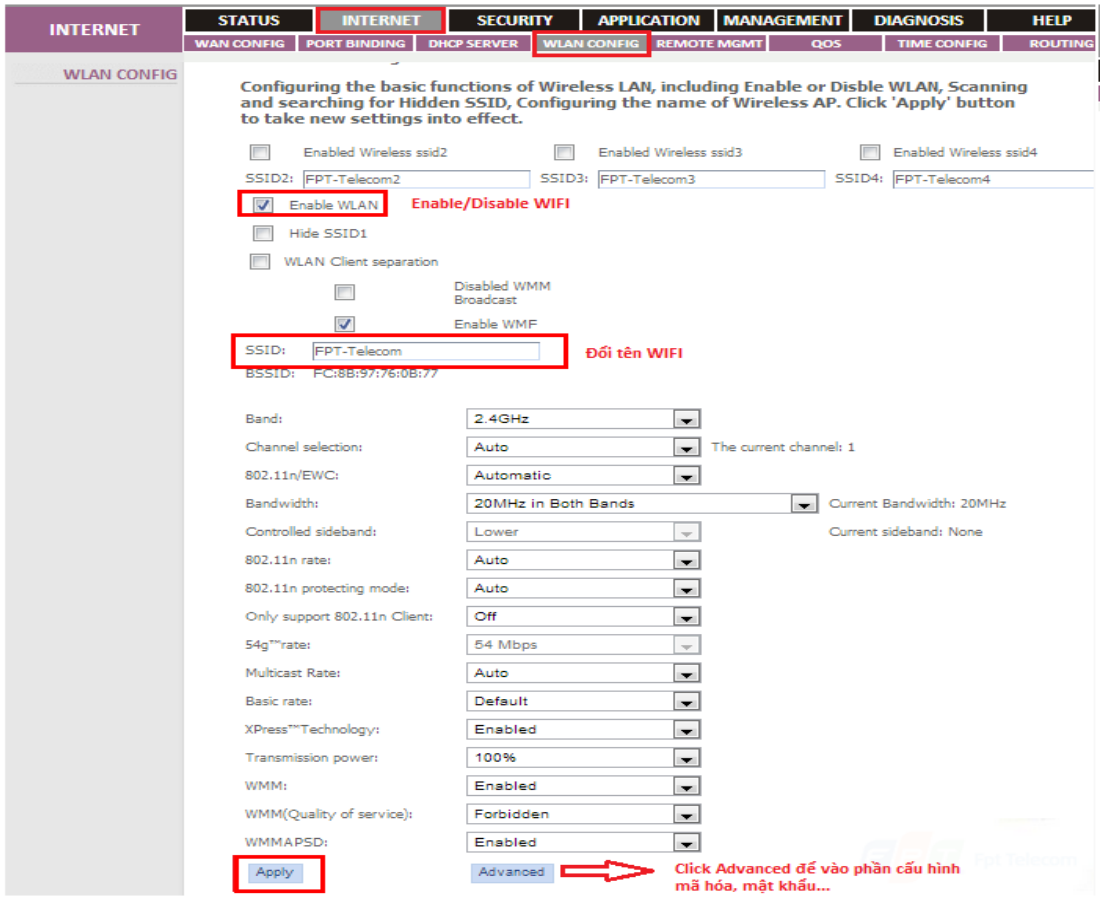